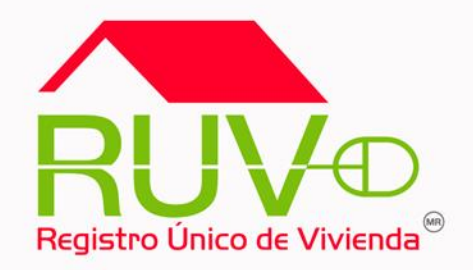

# **SOLICITUD DE PAGO**

#### Sisevive – Ecocasa (Acceso al Módulo)

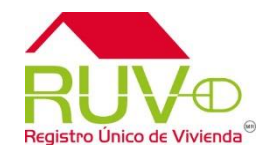

#### **Política**

El sitio de Internet **portal.ruv.org.mx** será la ventanilla única para la realización de procesos operativos y aplicativos de RUV

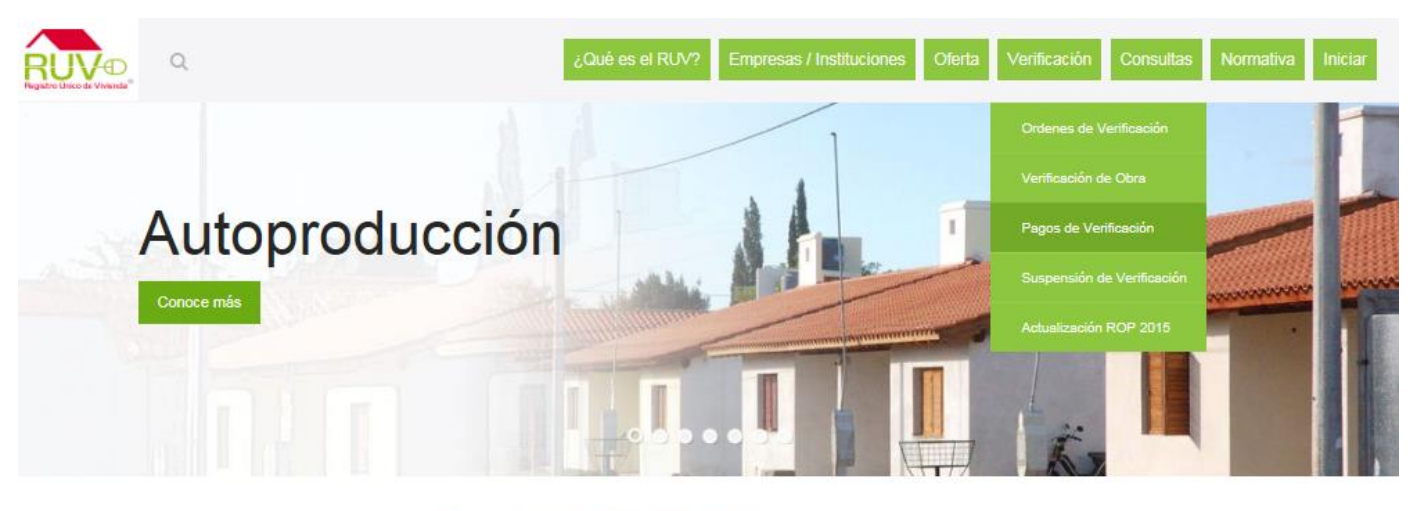

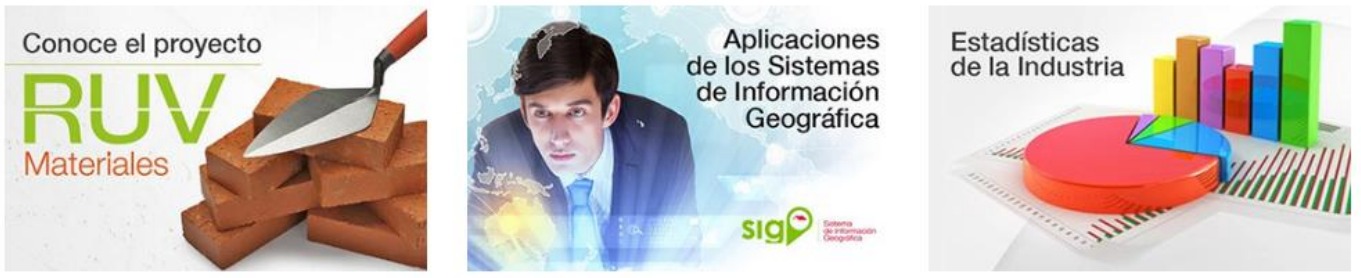

## **SOLICITUD DE PAGO**

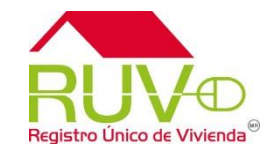

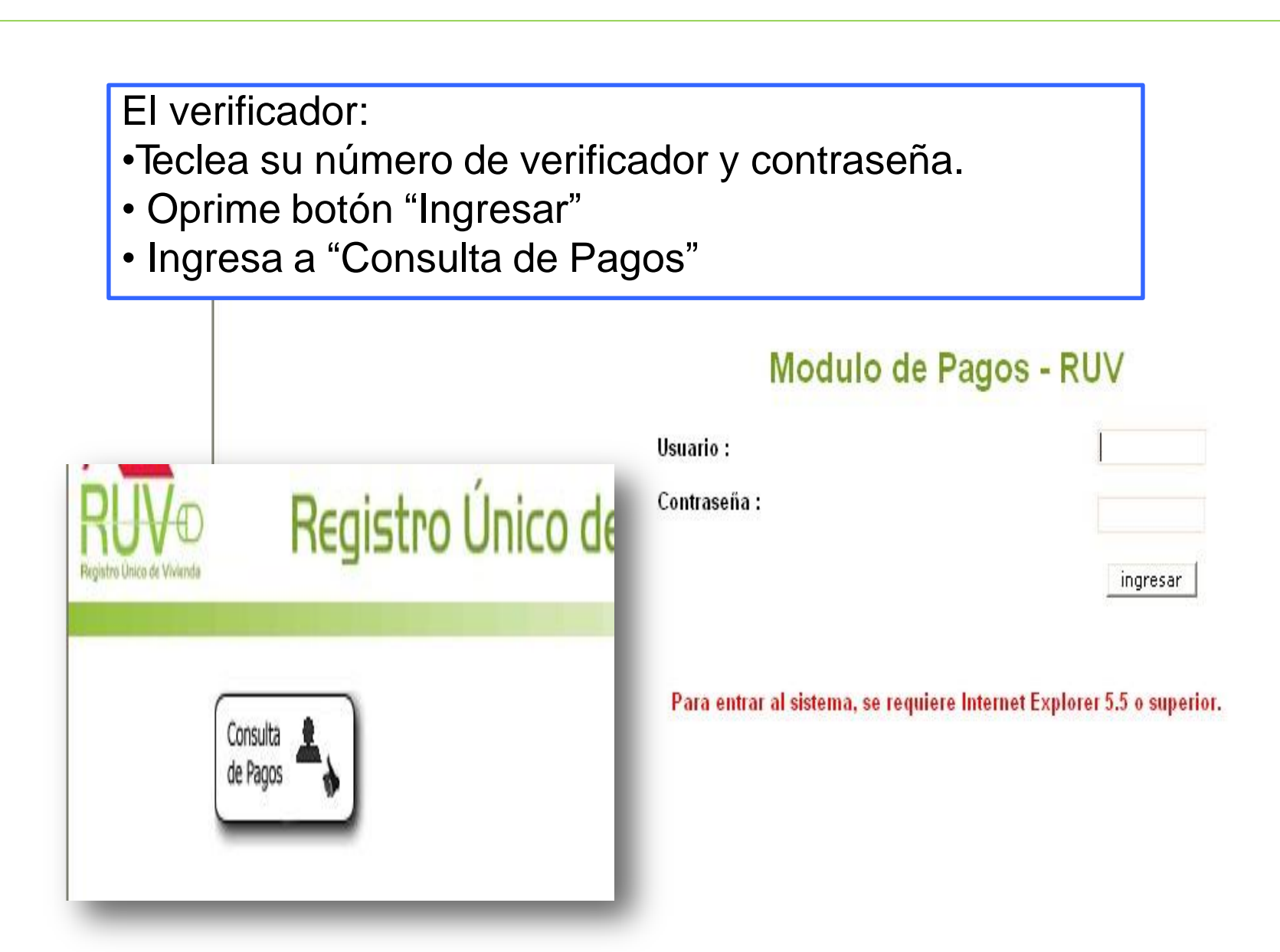

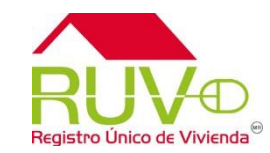

El verificador:

- Escribe el número de orden de verificación.
- Selecciona el tipo de pago "Parcial"
- Oprime botón "Buscar o Regresar"

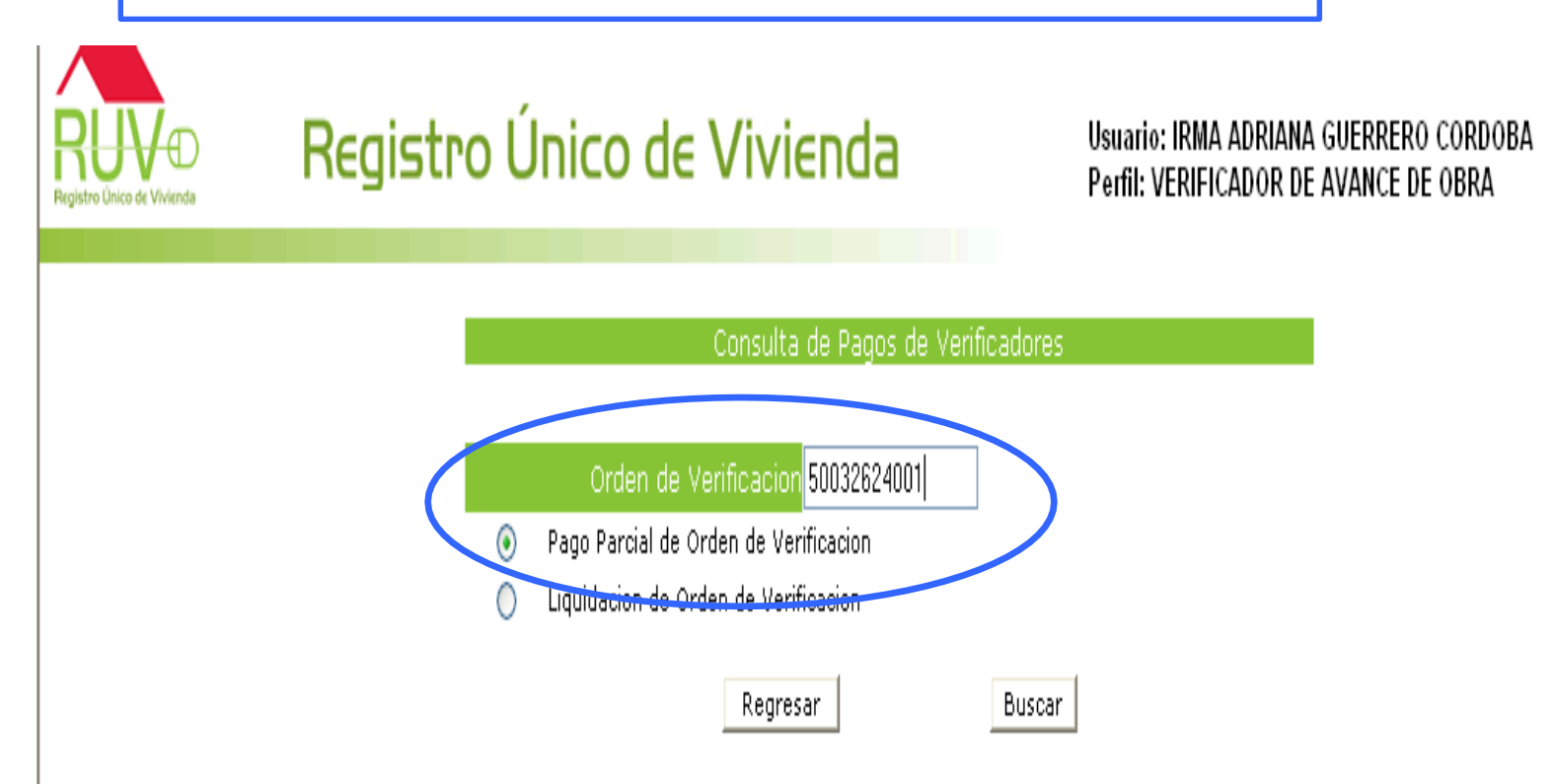

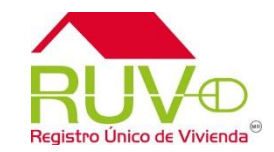

El sistema valida los reportes del periodo de pago y muestra liberado el pago correspondiente.

El verificador carga los datos de número de factura, fecha de entrega (menor a la fecha de solicitud) y buscar las claves bancarias (clabe) registradas.

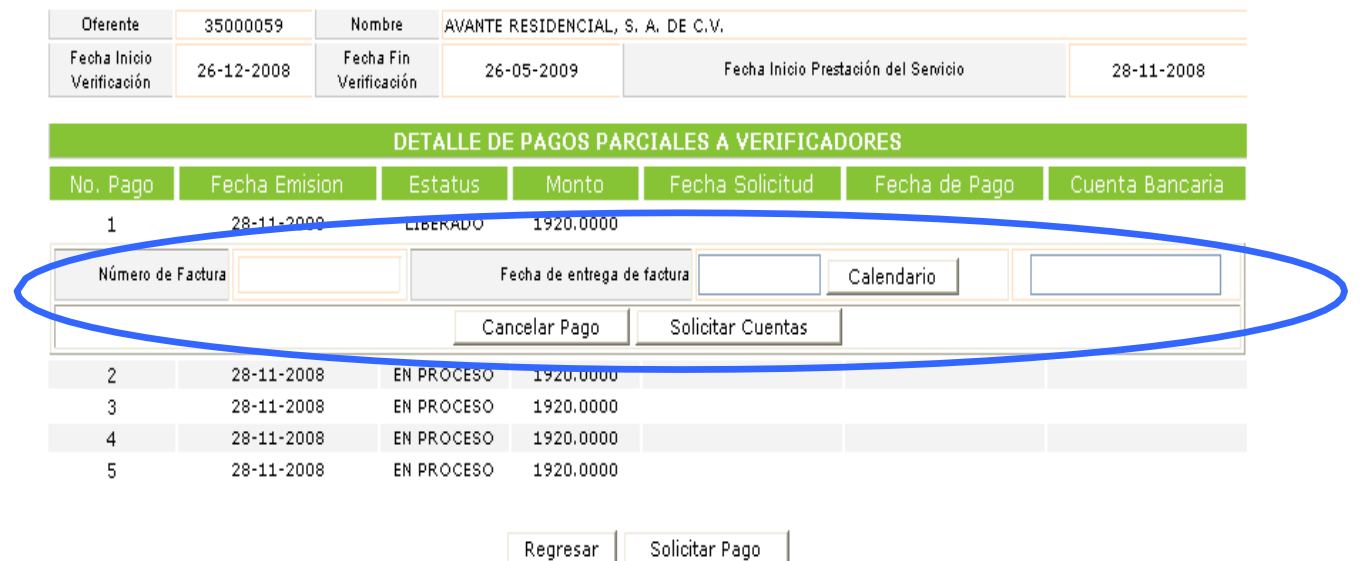

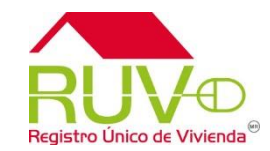

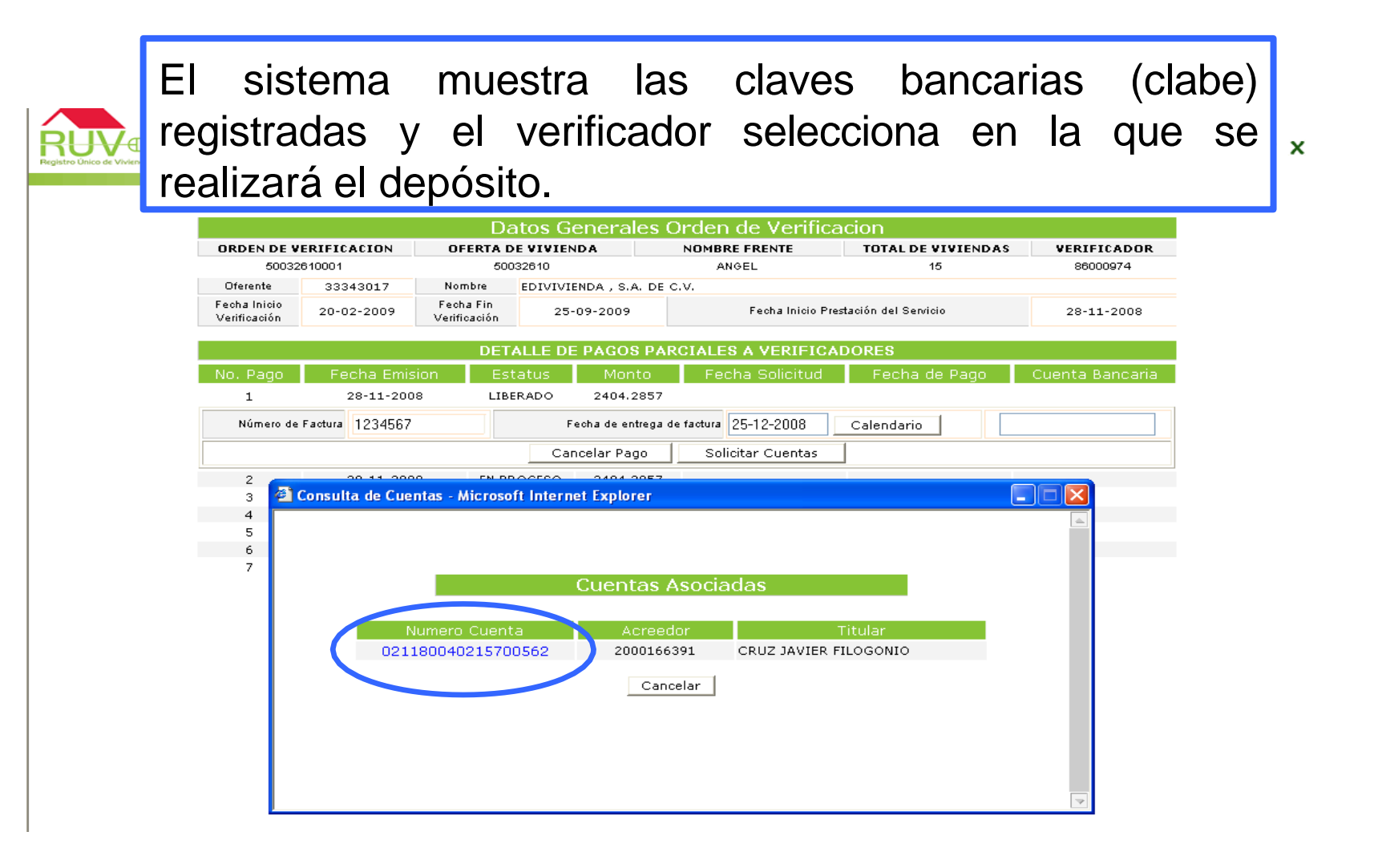

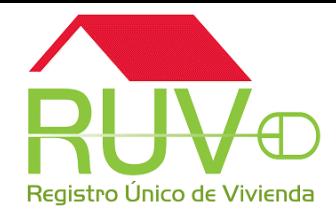

El sistema muestra la información seleccionada **IPE CRUZ JAVIER** y el verificador selecciona los botones ECRUZ JAVIER "Regresar" o "Solicitar Pago"

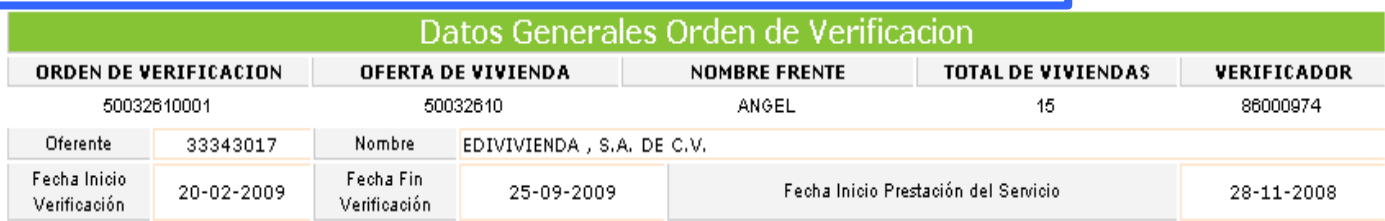

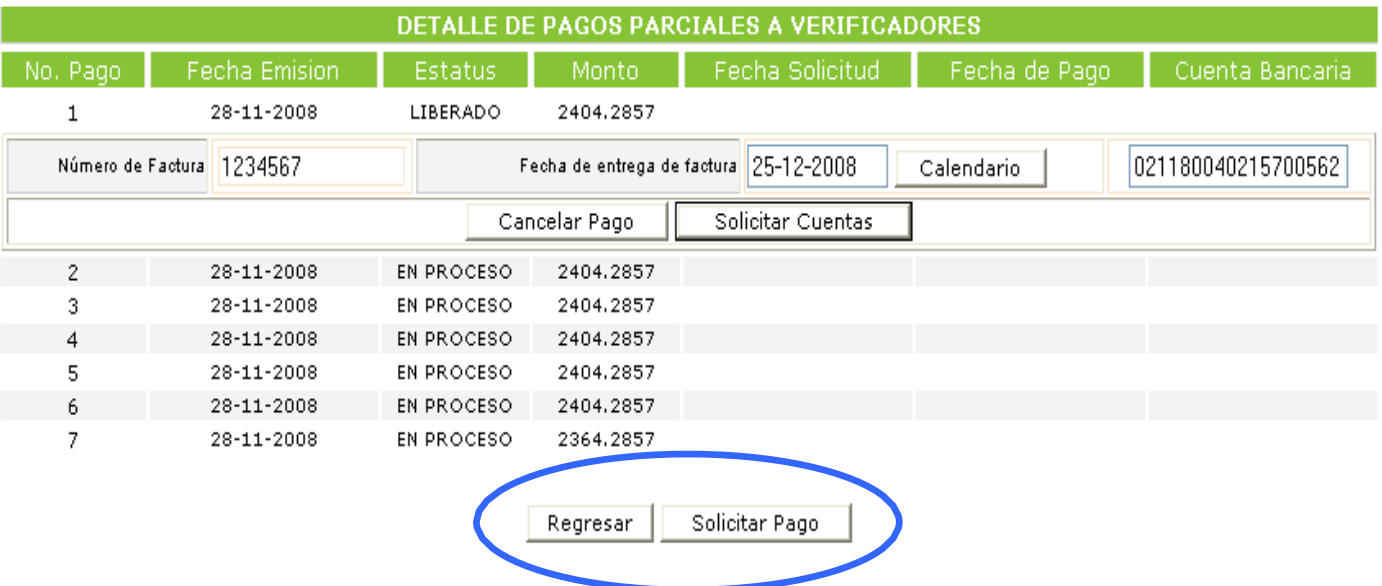

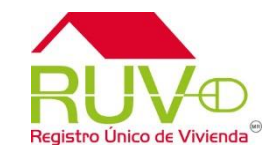

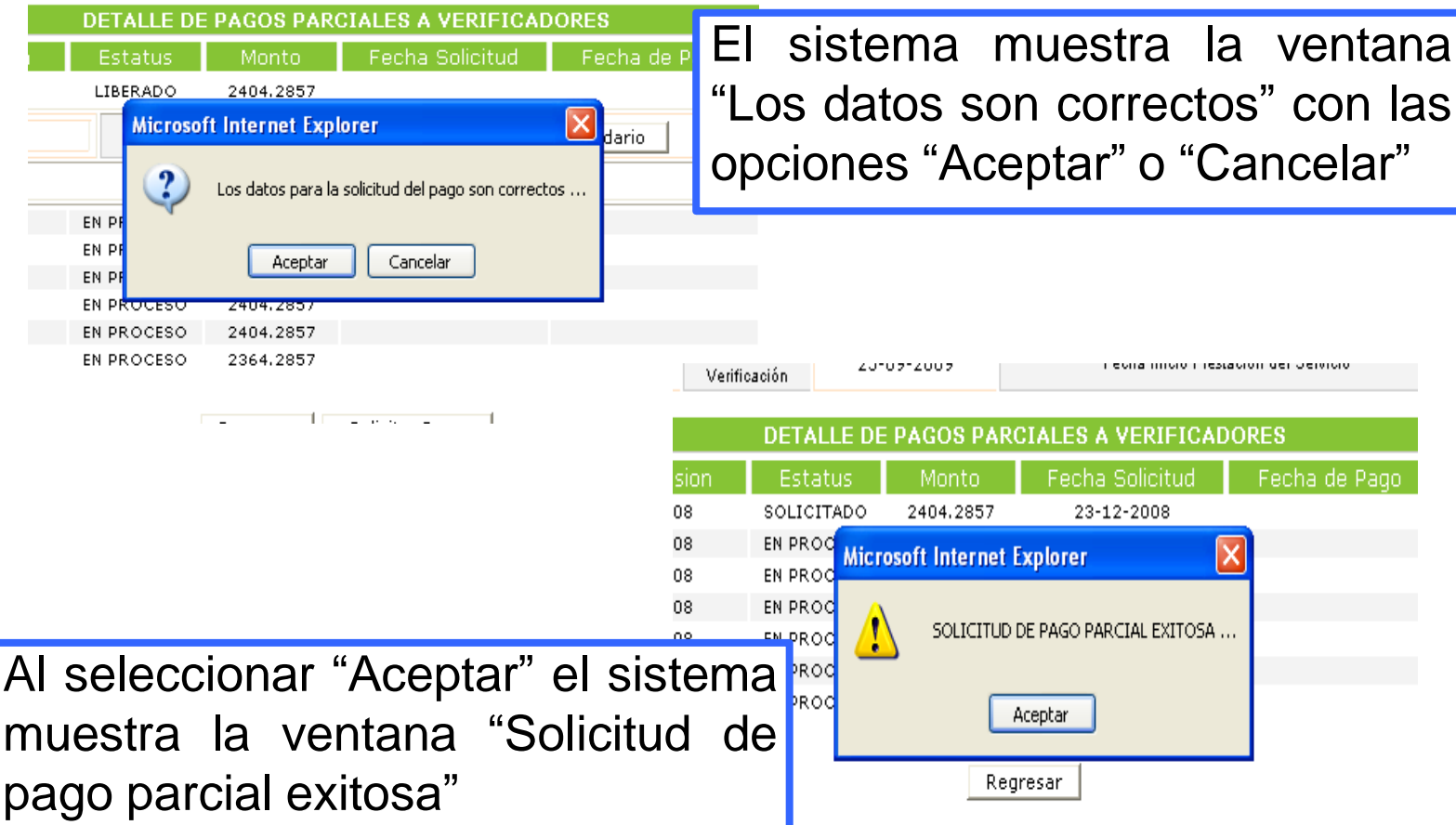

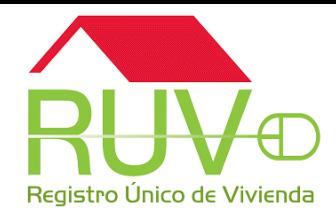

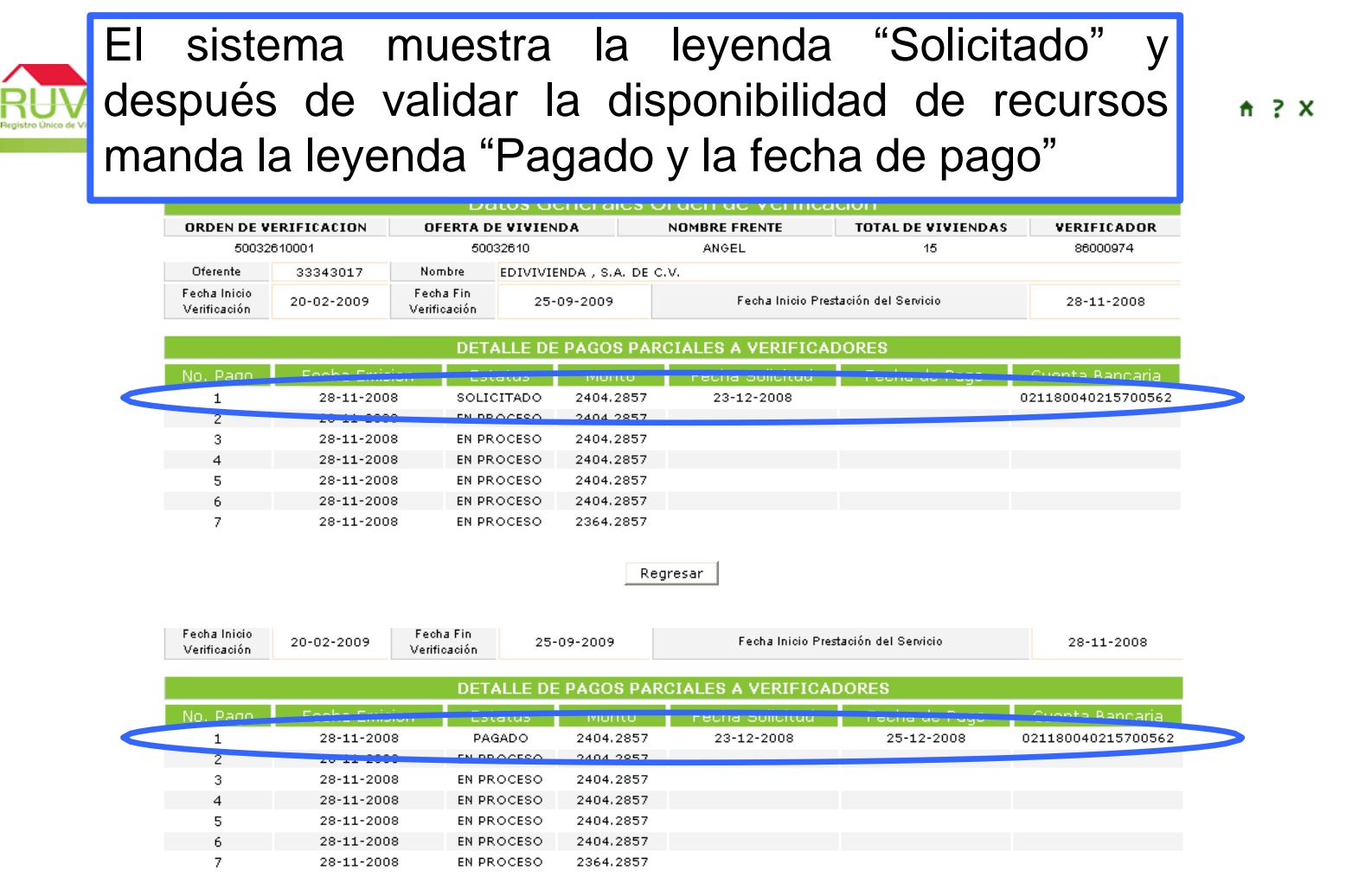

Regresar

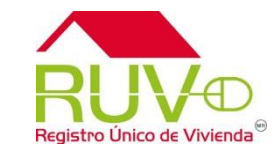

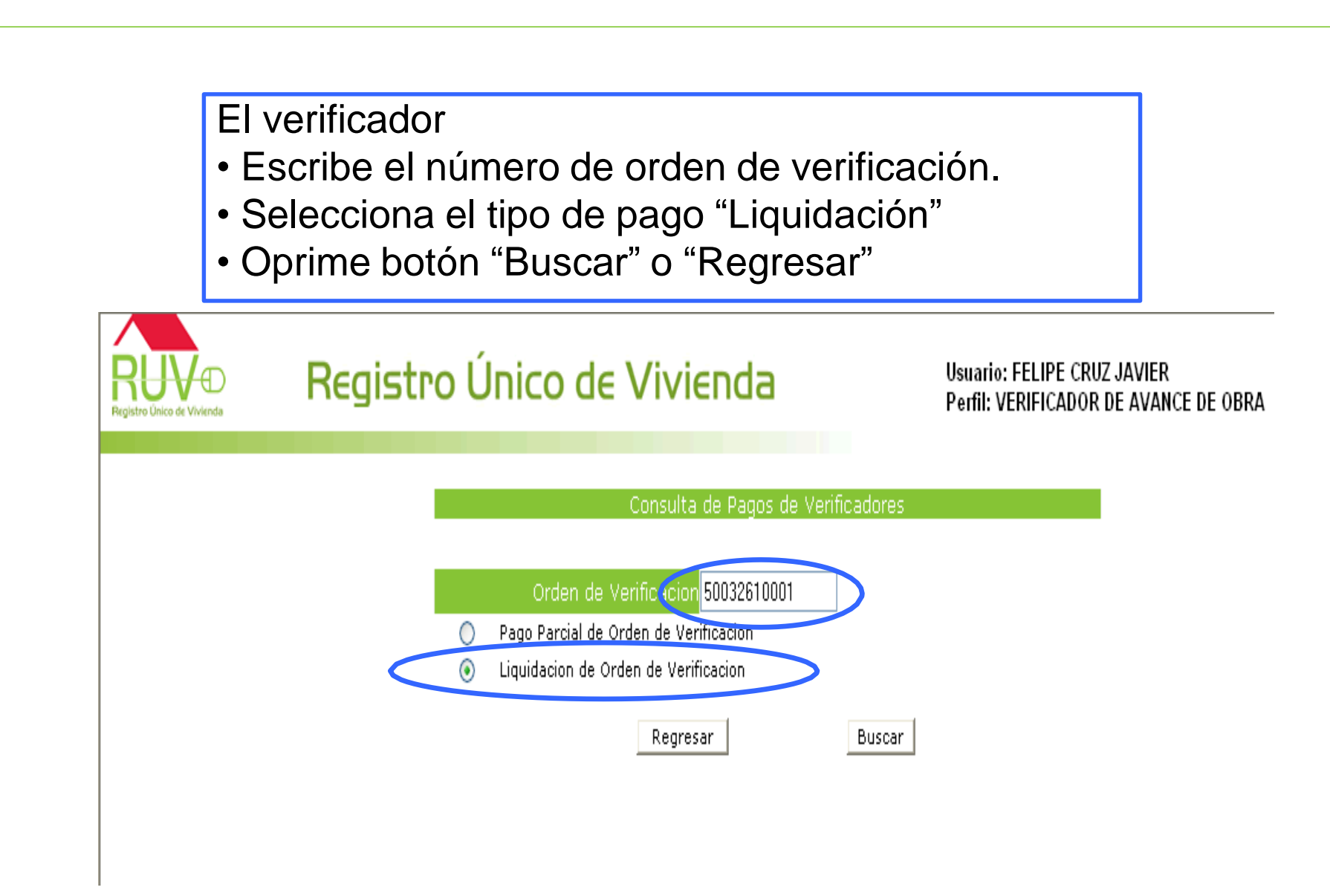

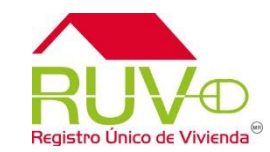

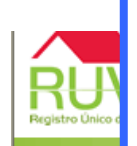

El sistema muestra la información seleccionada y el verificador selecciona los botones "Regresar" o "Solicitar Pago"

VIER **AVANCE DE OBRA** 

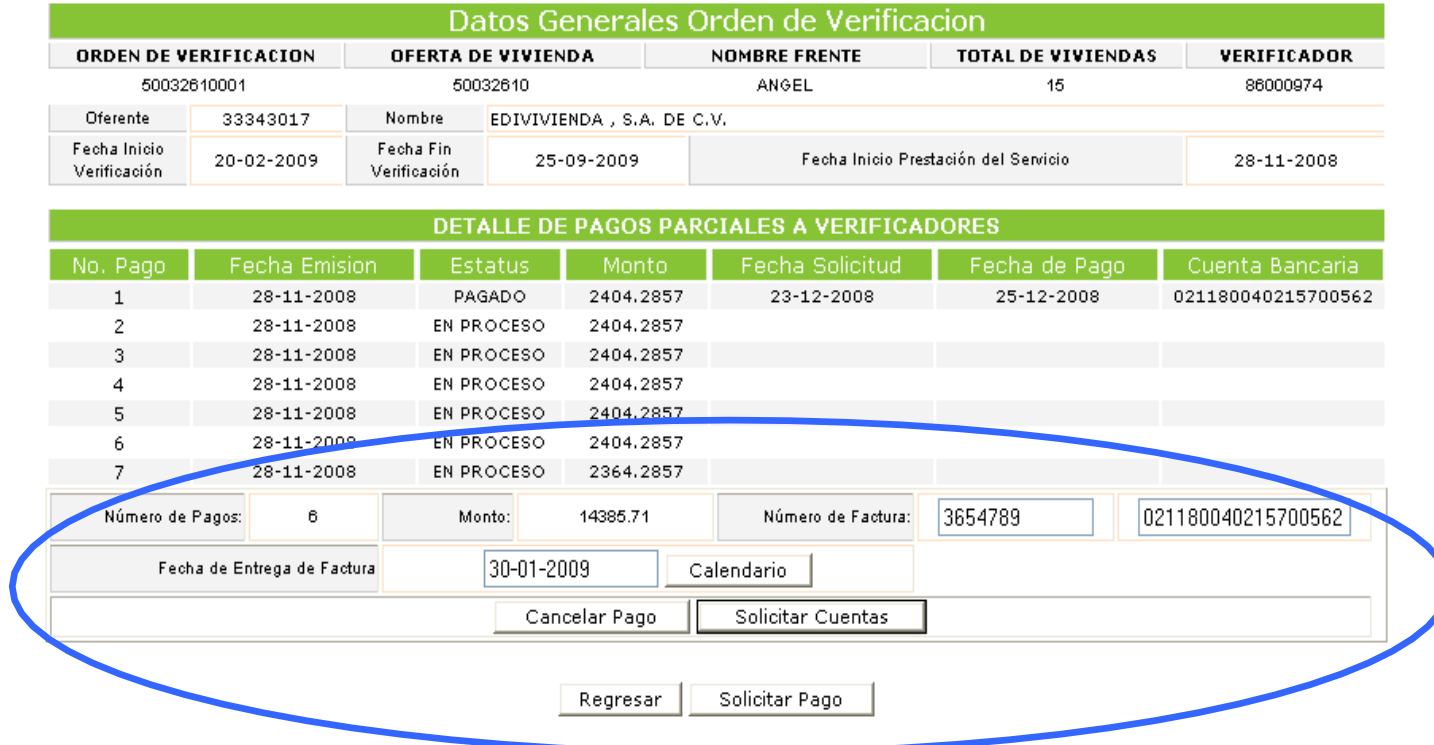

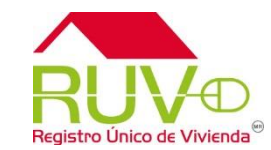

El sistema muestra la ventana "Los datos son correctos" con las opciones "Aceptar" o "Cancelar" **JIFR** VANCE DE OBRA Datos Generales Orden de Verificacion **NOMBRE FRENTE TOTAL DE VIVIENDAS ORDEN DE VERIFICACION OFERTA DE VIVIENDA** VERIFICADOR 50032610001 50032610 ANGEL  $15<sub>15</sub>$ 86000974 Oferente 33343017 Nombre EDIVIVIENDA, S.A. DE C.V. Fecha Inicio Fecha Fin Fecha Inicio Prestación del Servicio 28-11-2008 20-02-2009 25-09-2009 Verificación Verificación DETAILE DE PAGOS PARCIALES A VERIFICADORES No. Pago **Fecha Emision** Estatus Monto Fecha Solicitud Fecha de Pago Cuenta Bancaria 28-11-2008 PAGADO 2404.2857 23-12-2008 25-12-2008 021180040215700562  $\mathcal{P}$ 28-11-2008 EN P **Microsoft Internet Explorer** 28-11-2008 EN P 3 4 28-11-2008 EN P Los datos para la solicitud del pago son correctos ... 5 28-11-2008 EN PF 6 28-11-2008 EN PI 28-11-2008  $\overline{7}$ EN PF Aceptar Cancelar Número de Pagos: 6 ١q 021180040215700562 Fecha de Entrega de Factura 15-12-2008 Calendario Cancelar Pago Solicitar Cuentas

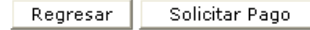

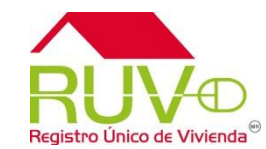

El sistema valida los reportes del periodo de pago, muestra la leyenda "Solicitado" y después de validar **ORDEN** ERIFICADOR 86000974 la disponibilidad de recursos manda la leyenda Oferen Fechal 28-11-2008 Verifica "Pagado y la fecha de pago" No. ita Bancaria  $\mathbf{1}$ 28-11-2008 **PAGADO** 2404.2857 23-12-2008 25-12-2008 021180040215700562 021180040215700562  $\overline{c}$ 28-11-2008 SOLICITADO 2404.2857 20-02-2009 SOLICITADO 2404.2857 20-02-2009 021180040215700562 з 28-11-2008 28-11-2008 SOLICITADO 2404.2857 20-02-2009 021180040215700562 4 5 28-11-2008 SOLICITADO 2404.2857 021180040215700562 20-02-2009 6 28-11-2008 SOLICITADO 2404.2857 20-02-2009 021180040215700562  $\overline{z}$ 28-11-2008 2364.2857 20-02-2009 021180040215700562 SOLICITADO Regresar Solicitar Pago

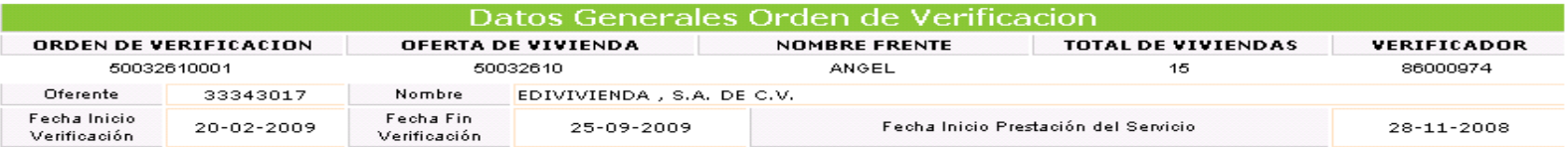

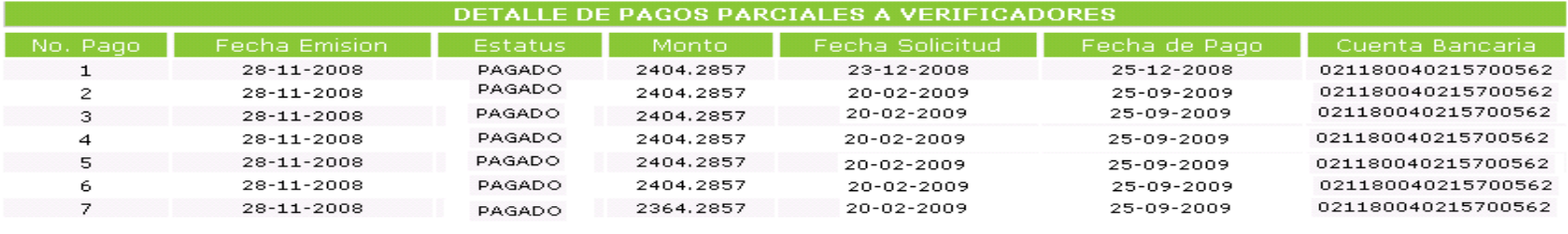

Regresar Solicitar Pago

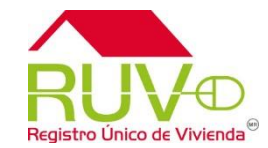

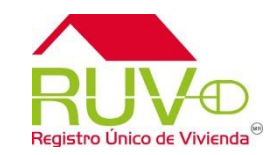

#### ⊝ Oferente y Verificador Conoce más  $\rightarrow$  Politicas y Procedimientos **Servicios** + Guias "Manuales Operativos"  $\rightarrow$  Registro de Empresas **En el portal [www.ruv.org.mx](http://www.ruv.org.mx/)** - Registra tu Empresa → Registro de Oferta **selecciona la opción RUV,** - Registra tu Oferta en Conjunto **ingresa a "Servicios", En la liga**  - Registro de Oferta por Bancos y Sofoles - Modificaciones a oferta **"Pagos verificación"** - Atributos de la vivienda - Asignación por Oferente a Entidad Financiera → Verificación de Obra - Ordenes de Verificación - Verificación de Obra - Pagos Vermeacion - Tareas Pendientes

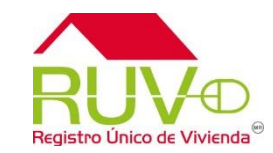

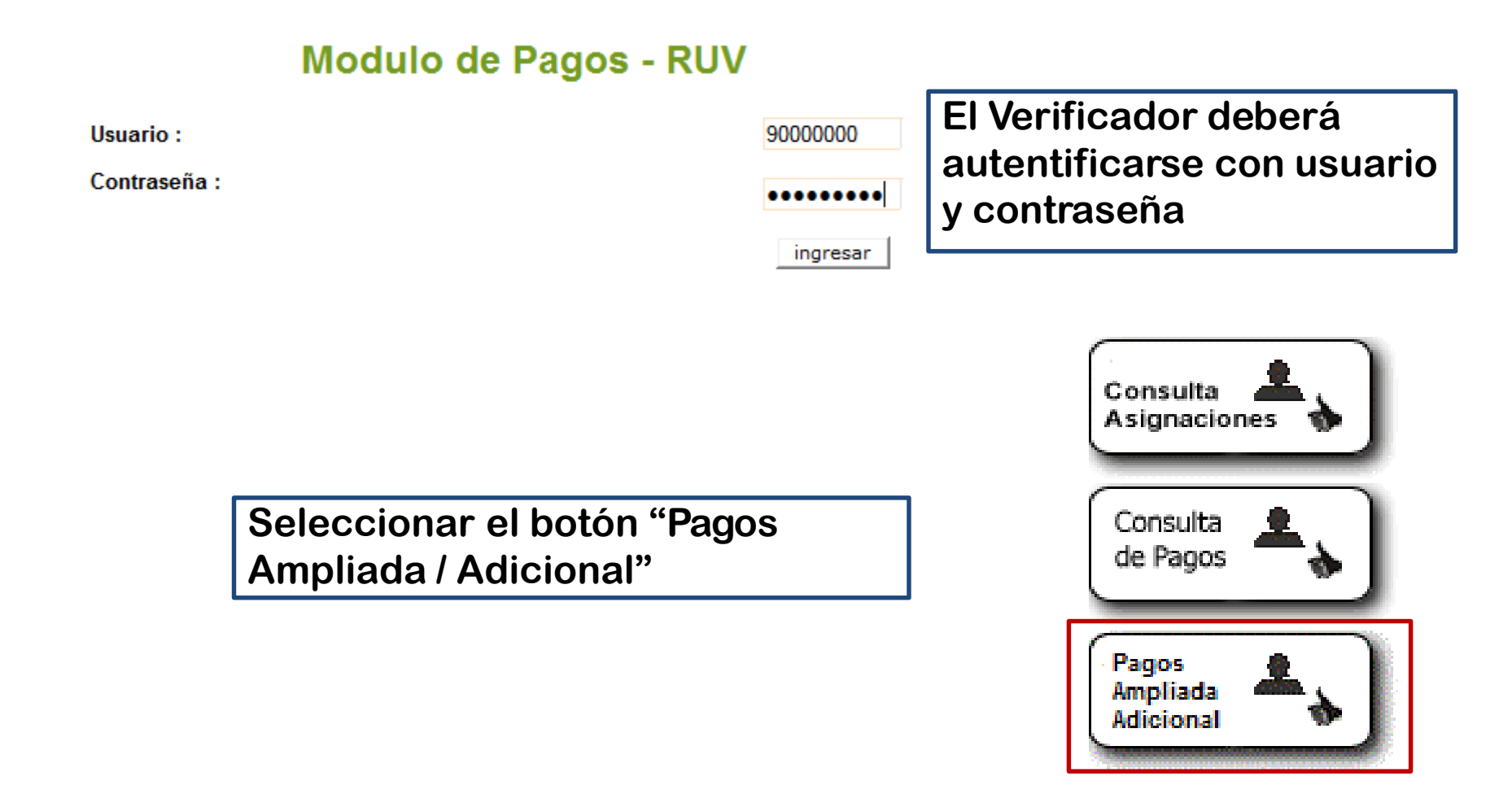

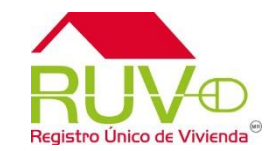

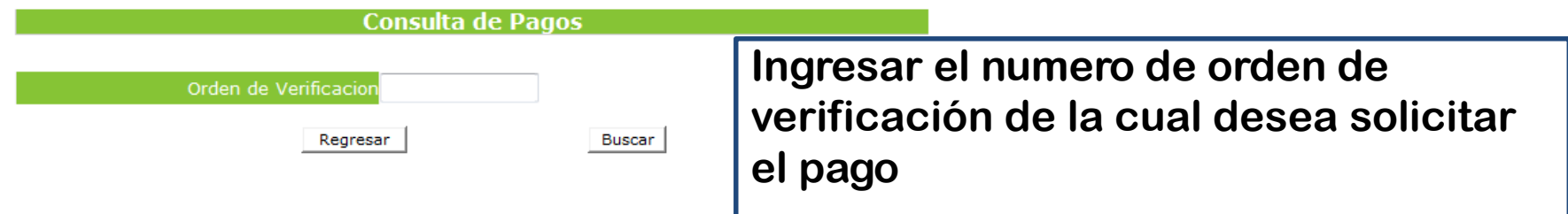

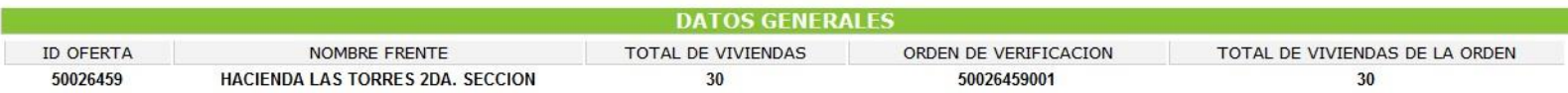

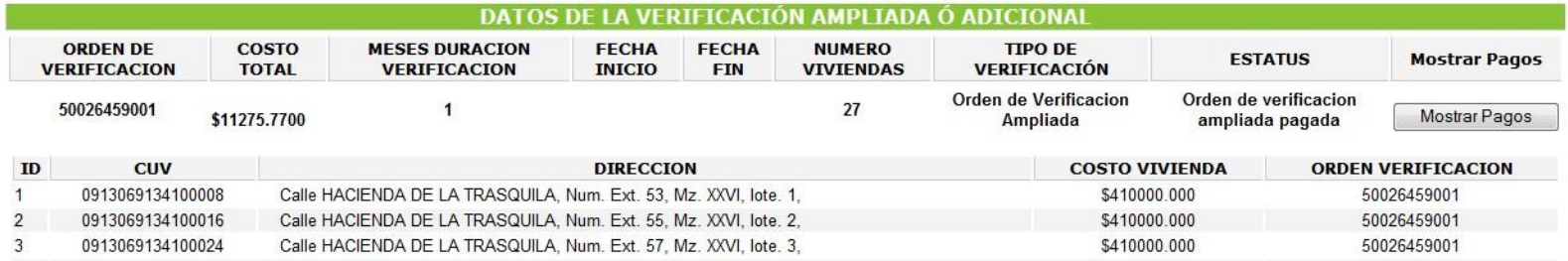

#### **El sistema le mostrara la información general de la orden de verificación ampliada y/ó adicional**

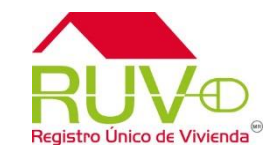

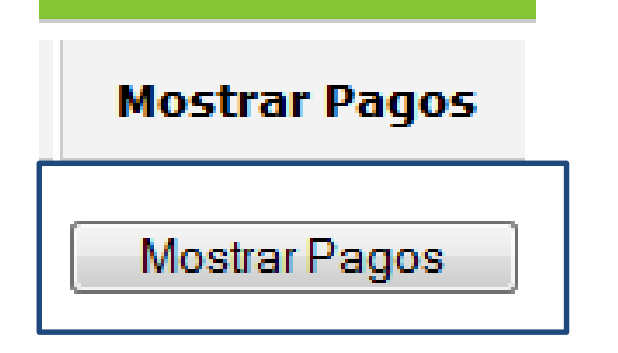

#### **Dar clic sobre el botón Mostrar Pagos**

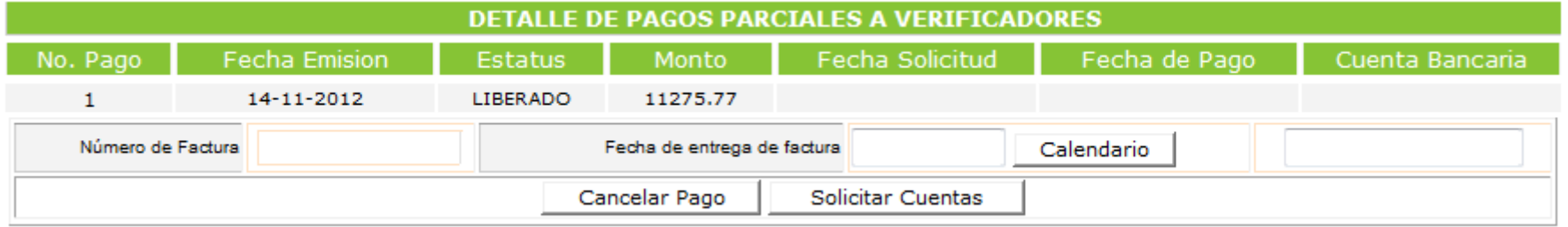

**Se mostrara el detalle de Pagos a el Verificador**

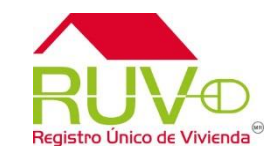

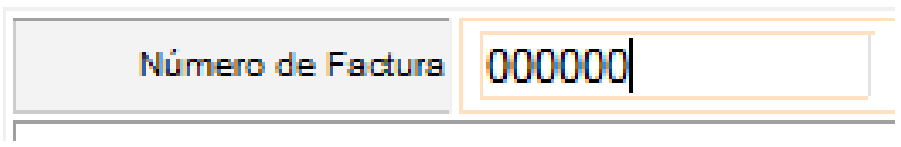

**Ingresar el numero de factura**

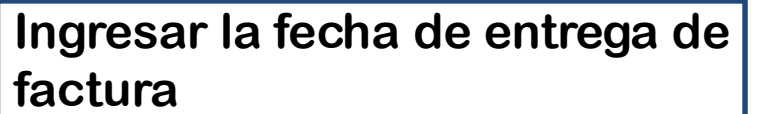

Fecha de entrega de factura 27-12-2012

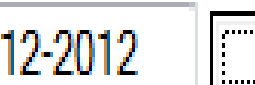

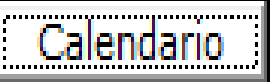

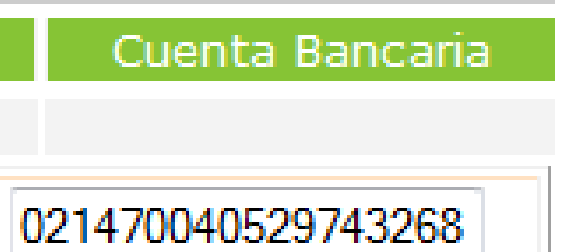

#### **Seleccionar la cuenta bancaria**

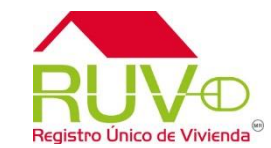

Solicitar Pago \*

**Una vez que se ingresaron los datos dar clic sobre el botón Solicitar Pago**

**El sistema enviara un mensaje de confirmación de datos.**

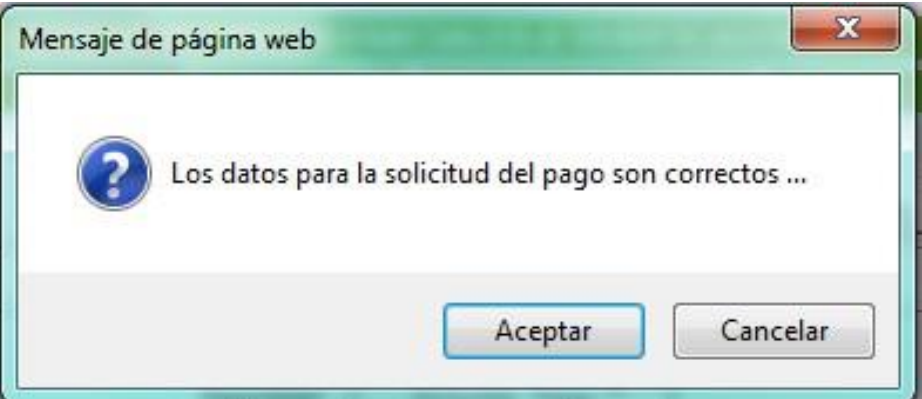

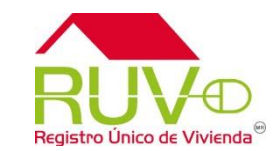

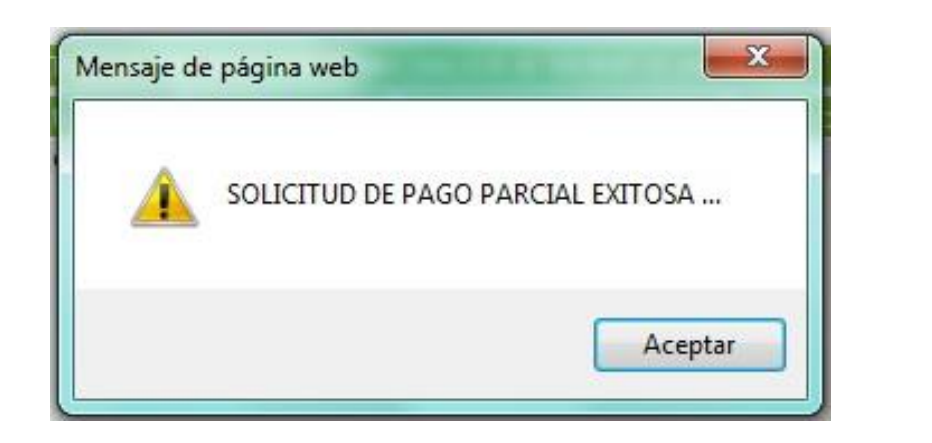

**El sistema enviara un mensaje de solicitud de pago exitosa**

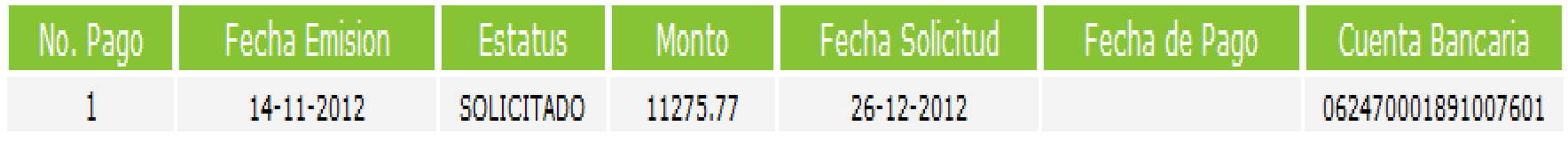

**Posteriormente el estatus de pago cambiara a SOLICITADO, después de validar la disponibilidad de recursos manda la leyenda "Pagado y la fecha de pago"**

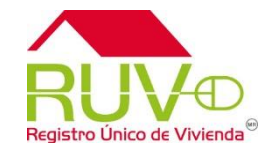

# **FIN DE SOLICITUD DE PAGO**